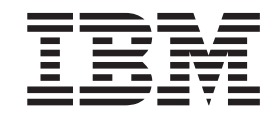

WebSphere Developer Asset Analyzer Technology Preview

# User's Guide

*Version 7 Release 0*

**Note**

Before using this information and the product it supports, read the information in ["Notices"](#page-24-0) on page 17.

#### **Second edition (July 2007)**

This edition applies to version 7.0 (Technology Preview) and to all subsequent releases and modifications until otherwise indicated in new editions.

You can order publications through your IBM representative or the IBM branch office serving your locality.

This technology preview is provided AS IS and without support. However, comments and problems, can be posted on the WebSphere Developer for System z newsgroup forum:

news://news.software.ibm.com/ibm.software.websphere.studio.enterprise-developer

When creating items on the newsgroup, please use a subject line of **WebSphere Developer Asset Analyzer**. When you send information to IBM, you grant IBM a nonexclusive right to use or distribute the information in any way it believes appropriate without incurring any obligation to you.

# **Contents**

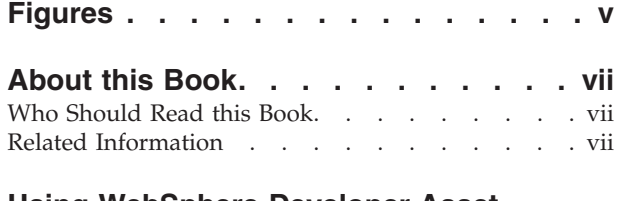

### **Using [WebSphere](#page-8-0) Developer Asset**

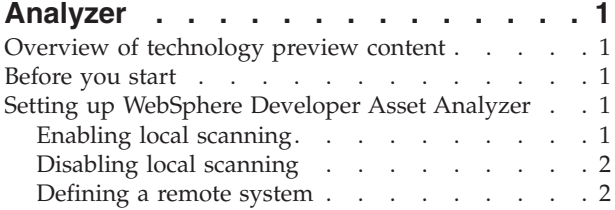

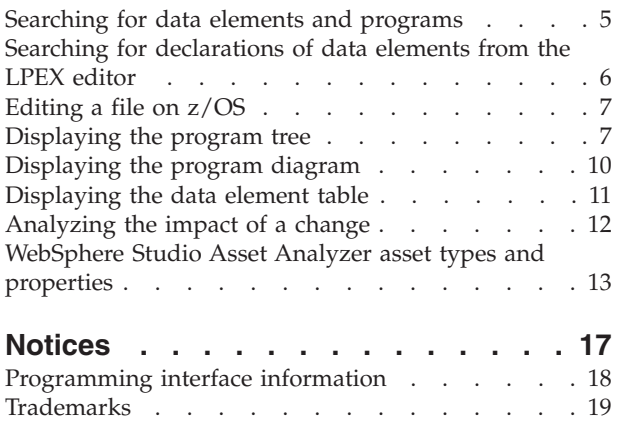

# <span id="page-4-0"></span>**Figures**

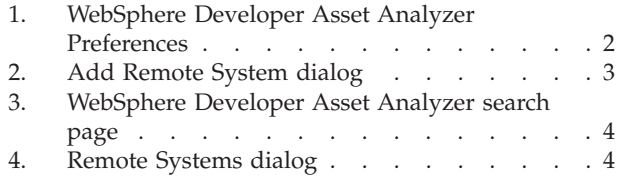

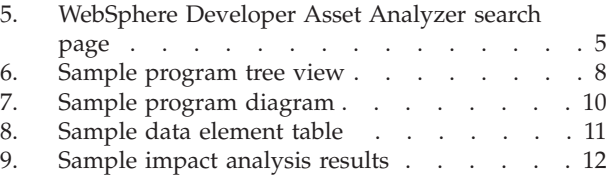

# <span id="page-6-0"></span>**About this Book**

This book explains how to use WebSphere® Developer Asset Analyzer to view information about COBOL and PL/I programs, and to scan, search, and analyze the impact of changes to software assets from a WebSphere Developer for System  $z^{\text{m}}$  workspace. For hardware and software prerequisites and for installation instructions, refer to readme.html, available on the WebSphere Developer Asset Analyzer Technology Preview download site, Tech Preview Download Site URL Goes Here.

# **Who Should Read this Book**

This *User's Guide* is designed to be used by anyone using WebSphere Developer Asset Analyzer.

### **Related Information**

WebSphere Developer Asset Analyzer brings some of the capabilities of WebSphere Studio Asset Analyzer v.5.1.0 to the WebSphere Developer for System z workspace. For more information on WebSphere Studio Asset Analyzer, refer to the following documents:

- v *Configuration and Migration Guide (GC18-9517-00)*
- v *Getting Started (SC18-9528-00)*
- v *Quick Tour (SC18-9526-00)*
- v *Taking an inventory using WebSphere Studio Asset Analyzer for Multiplatforms (SC18-9527-00)*
- v *Web Services Guide (SC18-9518-00)*
- v *Messages and Codes (GC18-9516-00)*

# <span id="page-8-0"></span>**Using WebSphere Developer Asset Analyzer**

WebSphere Developer Asset Analyzer enables you to use the asset management functions of WebSphere Studio Asset Analyzer from within a WebSphere Developer for System z workspace. When installed and configured, it automatically scans the files within your WebSphere Developer for System z v7.0 or v7.1 workspace and stores information about your files in a DB2® inventory database.

# **Overview of technology preview content**

This technology preview contains the following functions:

- v Automatic scanning of COBOL and PL/I assets on the workstation
- Search for programs
- v Search for declarations, references, and modifications of data elements
- v Search for declarations of data elements from within the LPEX editors
- Display programs in a tree view
- Display external assets used by a program in a diagram
- v Display data elements in a program in a table
- Search remote  $z/OS^{\circledR}$  hosts
- Edit z/OS programs through search results
- Impact analysis for data elements

# **Before you start**

Before you can scan and search assets on the workstation, you need to install Open Object Rexx and DB2. Refer to the readme file for software prerequisites and installation instructions.

# **Setting up WebSphere Developer Asset Analyzer**

Whenever you add, remove, or modify a file in your WebSphere Developer for System z workspace, WebSphere Developer Asset Analyzer updates information about the file in the inventory database so that you can search the database.

# **Enabling local scanning**

To enable WebSphere Developer Asset Analyzer to scan files in your WebSphere Developer for System z workspace, follow these steps:

- 1. From the WebSphere Developer for System z **Window** menu, select **Preferences**.
- 2. In the Preferences dialog, select **WebSphere Developer Asset Analyzer**.

<span id="page-9-0"></span>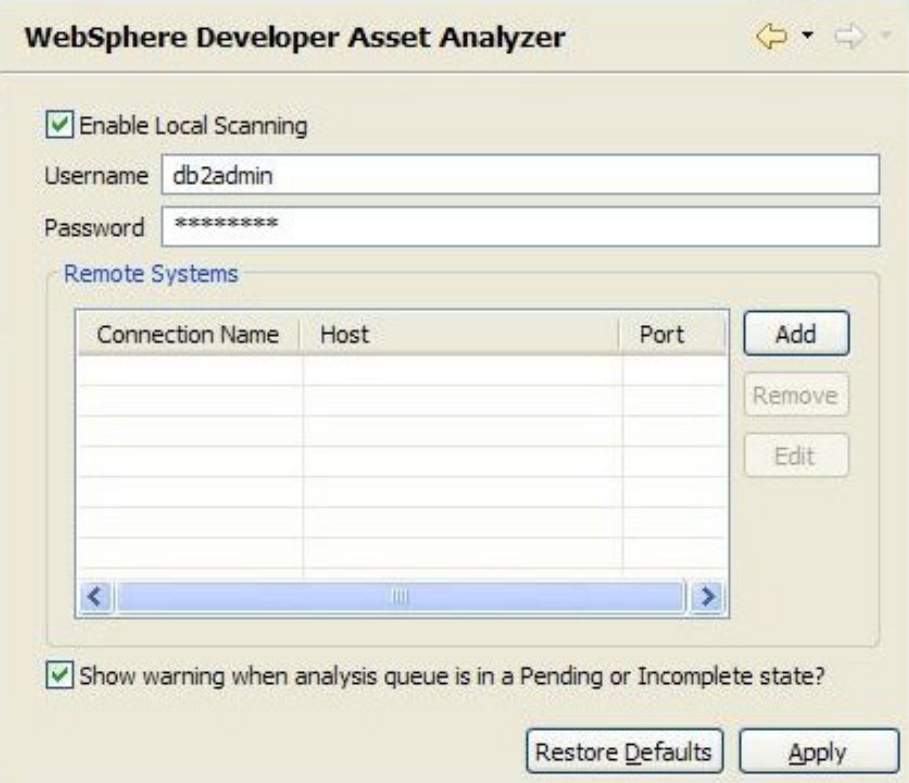

*Figure 1. WebSphere Developer Asset Analyzer Preferences*

- 3. Select **Enable Local Scanning** and type a DB2 user ID and password with administrator authority in the **Username** and **Password** fields.
- 4. Click **OK** or **Apply**.

# **Disabling local scanning**

To disable local scanning, open the WebSphere Developer Asset Analyzer preferences page and clear the **Enable Local Scanning** check box. If you leave the values entered in the **Username** and **Password** fields, WebSphere Developer Asset Analyzer can search the local files that have already been scanned. The search results, however, will reflect the content of files when they were last scanned and will not provide up—to—date information.

# **Defining a remote system**

WebSphere Developer Asset Analyzer allows you to search for assets on a remote z/OS host on which WebSphere Studio Asset Analyzer v5.1.0 is installed and running. To do so, you need to define how to connect to the remote system using the Remote Systems dialog. To define a remote system, do one of the following:

#### **From the WebSphere Developer Asset Analyzer Preferences page**

1. Click the **Add** button in the Remote Systems section of the page. The Add Remote System dialog opens.

<span id="page-10-0"></span>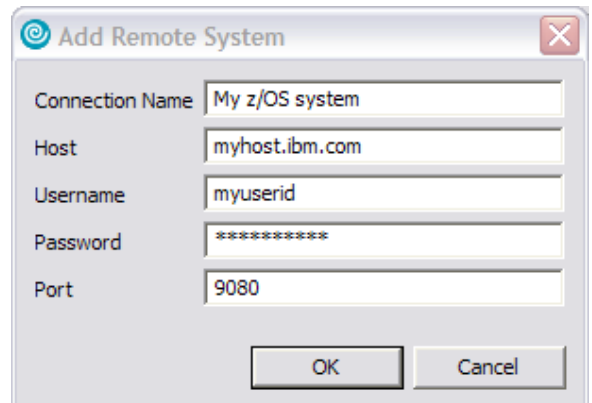

*Figure 2. Add Remote System dialog*

2. In the Add Remote System dialog complete each field as follows:

#### **Connection Name**

Type a name to identify this connection. This name is used on the WebSphere Developer Asset Analyzer search page to identify a remote system to search.

**Host** Type the host name or IP address of the remote system on which WebSphere Studio Asset Analyzer is installed.

#### **Username**

Type a user ID that has access to WebSphere Studio Asset Analyzer on the remote system.

#### **Password**

Type a valid password for the user ID.

- **Port** Type a port address appropriate for the installation of WebSphere Studio Asset Analyzer on the remote system. The default port address is 9080.
- 3. Click **OK**. The connection is added to the Remote Systems section of the page.

#### **From the WebSphere Developer Asset Analyzer search page**

1. To open the WebSphere Developer Asset Analyzer search page, select **Search** from the WebSphere Developer for System z **Search** menu and then select the **WebSphere Developer Asset Analyzer** tab.

<span id="page-11-0"></span>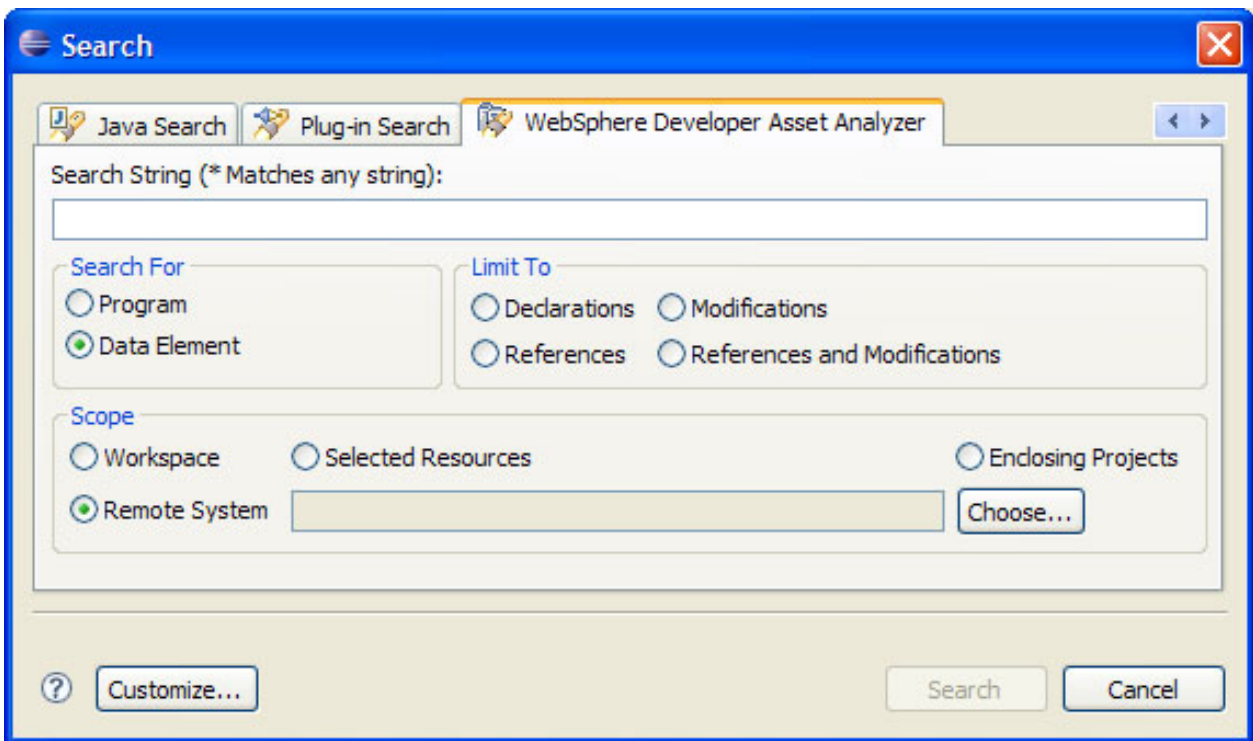

*Figure 3. WebSphere Developer Asset Analyzer search page*

2. Select **Remote System** from the **Scope** section of the page and then click **Choose**. The Remote systems dialog opens.

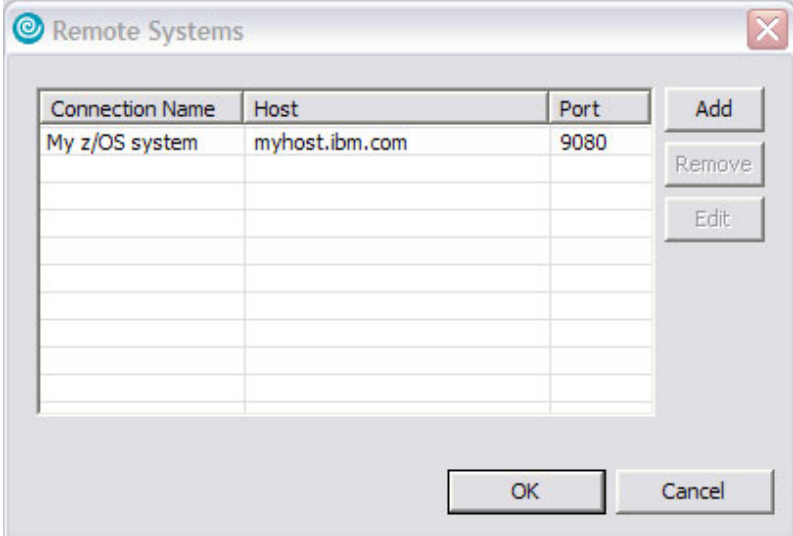

*Figure 4. Remote Systems dialog*

3. Click **Add** to open the Add Remote System dialog and complete the fields as described in "From the WebSphere Developer Asset Analyzer [Preferences](#page-9-0) page" on [page](#page-9-0) 2.

After you have added a remote system, you can search it by selecting it from the list of available connections. See ["Searching](#page-12-0) for data elements and programs" on [page](#page-12-0) 5 for instructions.

### <span id="page-12-0"></span>**Searching for data elements and programs**

WebSphere Developer Asset Analyzer allows you to search through COBOL and PL/I files that have been scanned for data elements and programs. The search for local files works only if you specify a user name and password on the WebSphere Developer Asset Analyzer Preferences page.

To search for declarations of data elements and programs, follow these steps:

- 1. From the WebSphere Developer for System z **Search** menu, select **Search**, or press **Ctrl+h**. The Search dialog opens.
- 2. Click the **WebSphere Developer Asset Analyzer** tab.

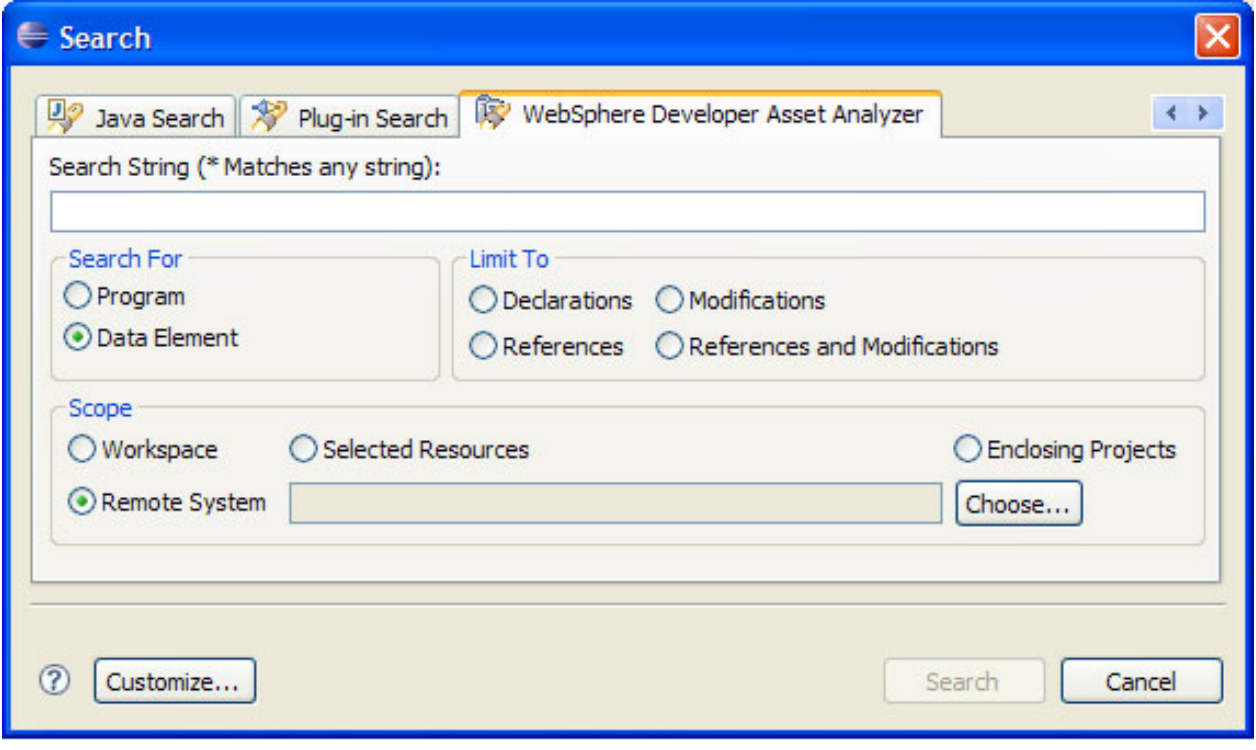

*Figure 5. WebSphere Developer Asset Analyzer search page*

- 3. In the **Search String** field, type the string you want to search for. Search strings are not case-sensitive and can include \* as a wildcard character. Searching on p\*t, for example, yields results for both "PRINT" and "pTot".
- 4. To select the asset type you want to search for, select **Program** or **Data element**.
- 5. If you select **Data element**, you must select one of the following options:

#### **Declarations**

Searches for data element declarations.

#### **Modifications**

Searches for locations where data elements are modified.

#### **References**

Searches for locations where data elements are referenced. These locations do not include locations where data elements are modified.

#### **References and Modifications**

Searches for both references and modifications.

<span id="page-13-0"></span>6. To set the scope for the search, select one of the following options:

#### **Workspace**

Searches your entire workspace.

#### **Selected Resources**

Searches resources that are currently selected in the Navigator view. To use this option, you need to select resources in the Navigator view before opening the Search dialog.

#### **Enclosing Projects**

Searches the projects that hold the currently selected resources. To use this option, you need to select resources in the Navigator view before opening the Search dialog.

#### **Remote System**

Searches a remote system. To use this option, follow these steps:

- a. Click **Choose** to open the Remote Systems dialog.
- b. Select a Connection Name from the list.
- c. Click **OK**.

See ["Defining](#page-9-0) a remote system" on page 2 to learn how to add a remote system connection to this list.

#### 7. Click **Search**.

The results are displayed in the Search view. To open a file listed in the search results, double-click the file name. If you requested a data element search, the file opens with markers indicating the data element declarations, references, or modifications.

When you double-click search results from a remote system, WebSphere Developer Asset Analyzer attempts to open the file using a WebSphere Developer for System z connection. If there is only one connection, WebSphere Developer Asset Analyzer uses that connection. If there is more than one WebSphere Developer for System z connection, WebSphere Developer Asset Analyzer uses the WebSphere Developer for System z connection that has a host name whose IP address matches the IP address of the host of the remote system selected on the search page. If there are no WebSphere Developer for System z connections, a wizard opens to guide you in setting up a connection.

In the event that you receive the warning, ″The analysis queue is in a Pending or Incomplete state. Results might not be accurate,″ try your search again in a few minutes. If the warning persists, most likely the scanners encountered an error, which has been left in the analysis queue. If you are searching against a remote system, contact your WebSphere Studio Asset Analyzer administrator to correct the problem. If you are searching locally, shut down WebSphere Developer for System z. WebSphere Developer Asset Analyzer clears the analysis queue when it is shut down.

# **Searching for declarations of data elements from the LPEX editor**

To search for declarations of data elements in COBOL or PL/I files from the LPEX editor, follow these steps:

- 1. Place the cursor on the data element name you want to search for.
- 2. Click mouse button 2 to open the context menu and then select **Asset Analyzer Search** from the **Search** menu. The Search dialog opens.
- <span id="page-14-0"></span>3. Set search options. For the scope, only the **Workspace** and **Enclosing Projects** options are available, and they only work if you are editing a local file. If you are editing a file on z/OS, they have no effect.
- 4. Click **Search**. The search results are displayed in the Search view.

If you are editing a file on z/OS, you must define a remote system to enable this functionality, as described in ["Defining](#page-9-0) a remote system" on page 2. If there is one remote system defined, WebSphere Developer Asset Analyzer uses that remote system to do the search. If there is more than one remote system, WebSphere Developer Asset Analyzer gets the host name from the WebSphere Developer for System z connection used to access the file and computes the IP address for it. Then WebSphere Developer Asset Analyzer examines each remote system and computes the IP address of the host of each system. If the IP addresses match, that remote system is used for the search. If there is no match, WebSphere Developer Asset Analyzer reports an error.

## **Editing a file on z/OS**

After you have searched for assets on a remote system, you can edit the files on the host from your workstation, provided your z/OS host has WD/z Host Component installed. To edit a file on z/OS, follow these steps:

- 1. Search for assets on a remote system. See ["Searching](#page-12-0) for data elements and [programs"](#page-12-0) on page 5 for instructions.
- 2. From the results listed in the Search view, double-click the file you want to edit.

WebSphere Developer Asset Analyzer attempts to open the file using a WebSphere Developer for System z connection. If there is only one connection, WebSphere Developer Asset Analyzer uses that connection. If there is more than one WebSphere Developer for System z connection, WebSphere Developer Asset Analyzer uses the WebSphere Developer for System z connection that has a host name whose IP address matches the IP address of the host of the remote system selected on the search page. If there are no WebSphere Developer for System z connections, a wizard opens to guide you in setting up a connection.

### **Displaying the program tree**

To display the program tree for a COBOL or PL/I program, open the file containing the program with an LPEX editor. You can either open the file directly or search for the program you want as described in ["Searching](#page-12-0) for data elements and [programs"](#page-12-0) on page 5, then double-click the file from the search results page to open the editor. From within the LPEX editor, click mouse button 2 to open the context menu and then select **Asset Analyzer Program Tree**. The program tree will be displayed.

<span id="page-15-0"></span>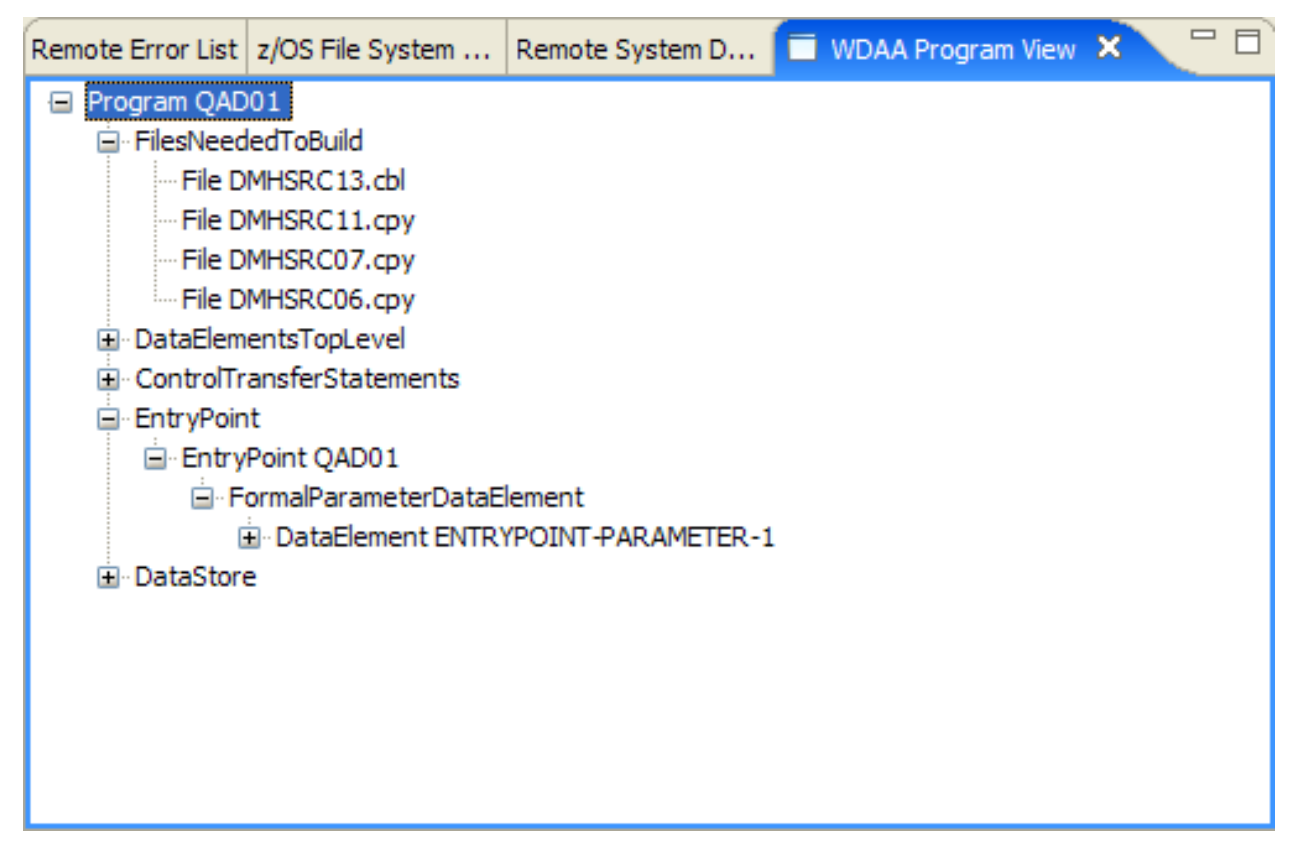

*Figure 6. Sample program tree view*

If you are editing a file on z/OS, you must define a remote system to enable this functionality, as described in ["Defining](#page-9-0) a remote system" on page 2. If there is one remote system defined, WebSphere Developer Asset Analyzer uses that remote system to obtain information about the program. If there is more than one remote system, WebSphere Developer Asset Analyzer gets the host name from the WebSphere Developer for System z connection used to access the file and computes the IP address for it. Then WebSphere Developer Asset Analyzer examines each remote system and computes the IP address of the host of each system. If the IP addresses match, that remote system is used to obtain information about the program. If there is no match, WebSphere Developer Asset Analyzer reports an error.

If you select an asset in the program tree, the **Properties** window displays the values of properties for that asset. The properties are listed in alphabetical order in the **Properties** window. For a list of the properties that are displayed for each asset type, see ["WebSphere](#page-20-0) Studio Asset Analyzer asset types and properties" on page [13.](#page-20-0)

The following table describes the relationships that you can view in the program tree for each asset type displayed in the tree:

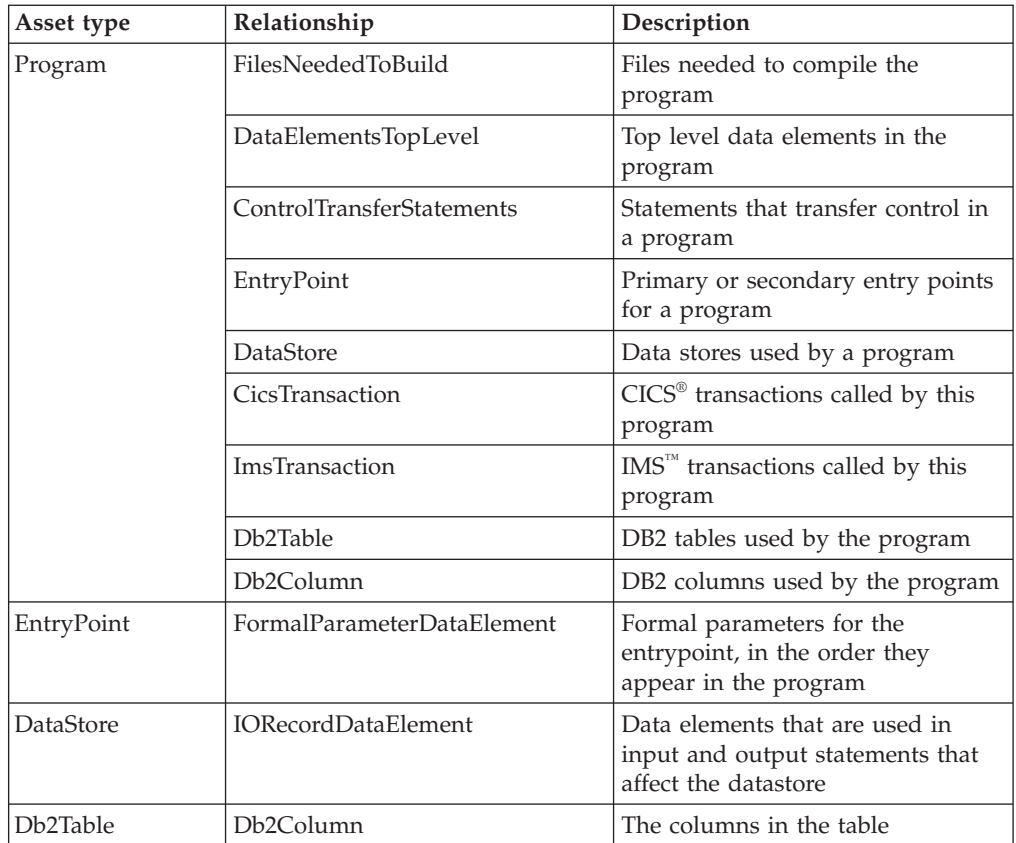

For data elements displayed in the program tree, you can expand the data element node to view the immediate child data elements. This enables you to view the data element hierarchy.

For the program node, the context menu contains the following two items:

#### **Show Program Diagram**

Shows the program diagram

#### **Show Data Element Table**

Shows the data element table

For data element nodes, the context menu contains the following items:

#### **Declaration**

Shows the declaration for the data element in the editor.

#### **Modifications**

Shows the modifications in a search result view.

#### **References**

Shows the references in a search result view. References do not include locations where data elements are modified.

#### **References and Modifications**

Shows both references and modifications in a search result view.

#### **Impact Analysis**

Starts impact analysis for the data element.

For statement nodes, you may select **View Source** from the context menu to highlight the statement in the editor

# <span id="page-17-0"></span>**Displaying the program diagram**

To display the program diagram, display the program tree for the program as described in ["Displaying](#page-14-0) the program tree" on page 7. Then click on the program node with mouse button 2 to show the context menu and select **Show Program Diagram**.

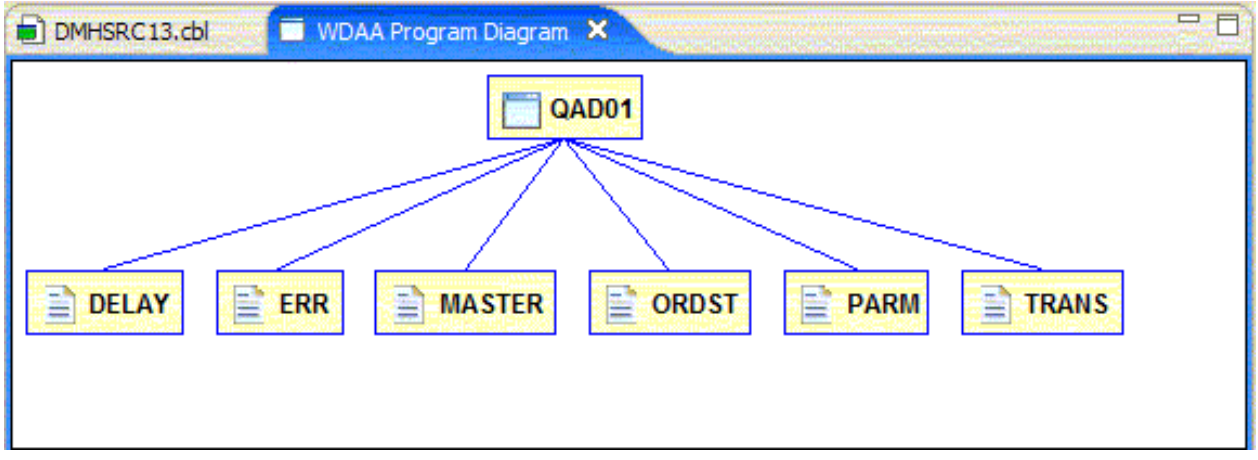

*Figure 7. Sample program diagram*

The diagram shows the program and the following assets related to the program:

- Data stores
- DB2 tables
- CICS transactions
- IMS transactions

When you move the mouse over a node in the diagram, you can see the name of the asset and the asset type.

When you select a node in the diagram, the properties for the asset are displayed in the **Properties** window.

The icons used in the program diagram are as follows:

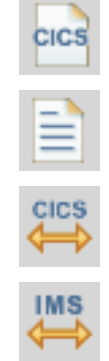

A data store that represents a CICS file

A data store that represents a file

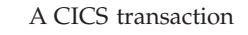

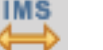

An IMS transaction

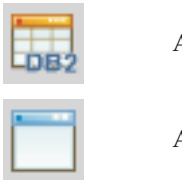

A DB2 table

A program

# <span id="page-18-0"></span>**Displaying the data element table**

To display the data element table, display the program tree for the program that has the data elements as described in ["Displaying](#page-14-0) the program tree" on page 7. Then click on the program node with mouse button 2 to show the context menu and select **Show Data Element Table**.

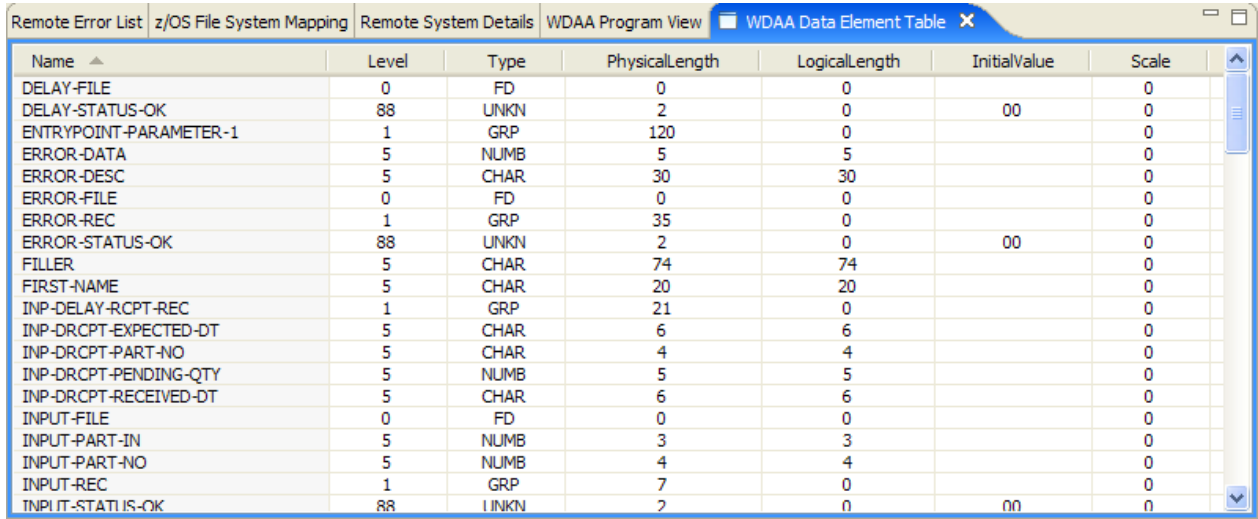

#### *Figure 8. Sample data element table*

These are the properties that are displayed in the data element table:

- Name
- Level
- Type
- Physical length
- Logical length
- Initial value
- Scale

You can sort the table by clicking mouse button 1 on a column header. The first time you click, the table is sorted by that column in ascending order. The second time you click, the table is sorted by that column in descending order.

If you select a row in the table by clicking mouse button 1, all of the properties of the data element are displayed in the **Properties** view.

If you click mouse button 2 on a row in the table, a context menu appears that contains the following items:

#### <span id="page-19-0"></span>**Declaration**

Shows the declaration for the data element in the editor.

#### **Modifications**

Shows the modifications in a search result view.

#### **References**

Shows the references in a search result view. References do not include locations where data elements are modified.

#### **References and Modifications**

Shows both references and modifications in a search result view.

#### **Impact Analysis**

Starts impact analysis for the data element.

### **Analyzing the impact of a change**

WebSphere Developer Asset Analyzer can help you determine the impact of changing a data element on a local or remote system. Performing an impact analysis returns a tree view of the WebSphere Studio Asset Analyzer impact analysis project asset.

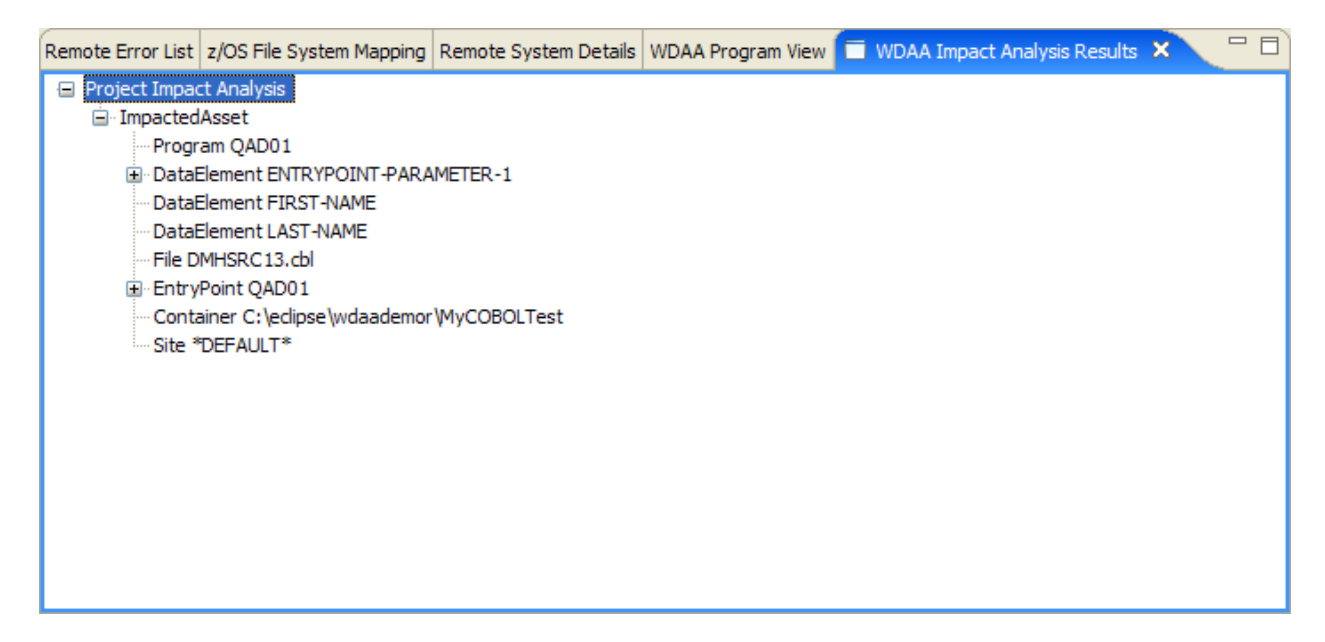

*Figure 9. Sample impact analysis results*

You can perform an impact analysis on a data element from either the program tree view or the data element table. See ["Displaying](#page-14-0) the program tree" on page 7 for a description of the program tree, and ["Displaying](#page-18-0) the data element table" on [page](#page-18-0) 11 for a description of the data element table.

The impact analysis may take some time to complete. After it is finished, a tree view opens with an impact analysis project asset. You can view the assets that are impacted by a change to the data element by clicking on the ImpactedAssets relationship in the tree. The impacted assets include directly and indirectly impacted assets. If you select an asset in the tree, the properties of the asset are displayed in the **Properties** window.

# <span id="page-20-0"></span>**WebSphere Studio Asset Analyzer asset types and properties**

For a complete description of WebSphere Studio Asset Analyzer asset types and properties, please consult the WebSphere Studio Asset Analyzer documentation listed in "Related [Information"](#page-6-0) on page vii.

The following table includes the properties that WebSphere Developer Asset Analyzer displays for each of the WebSphere Studio Asset Analyzer asset types that are used:

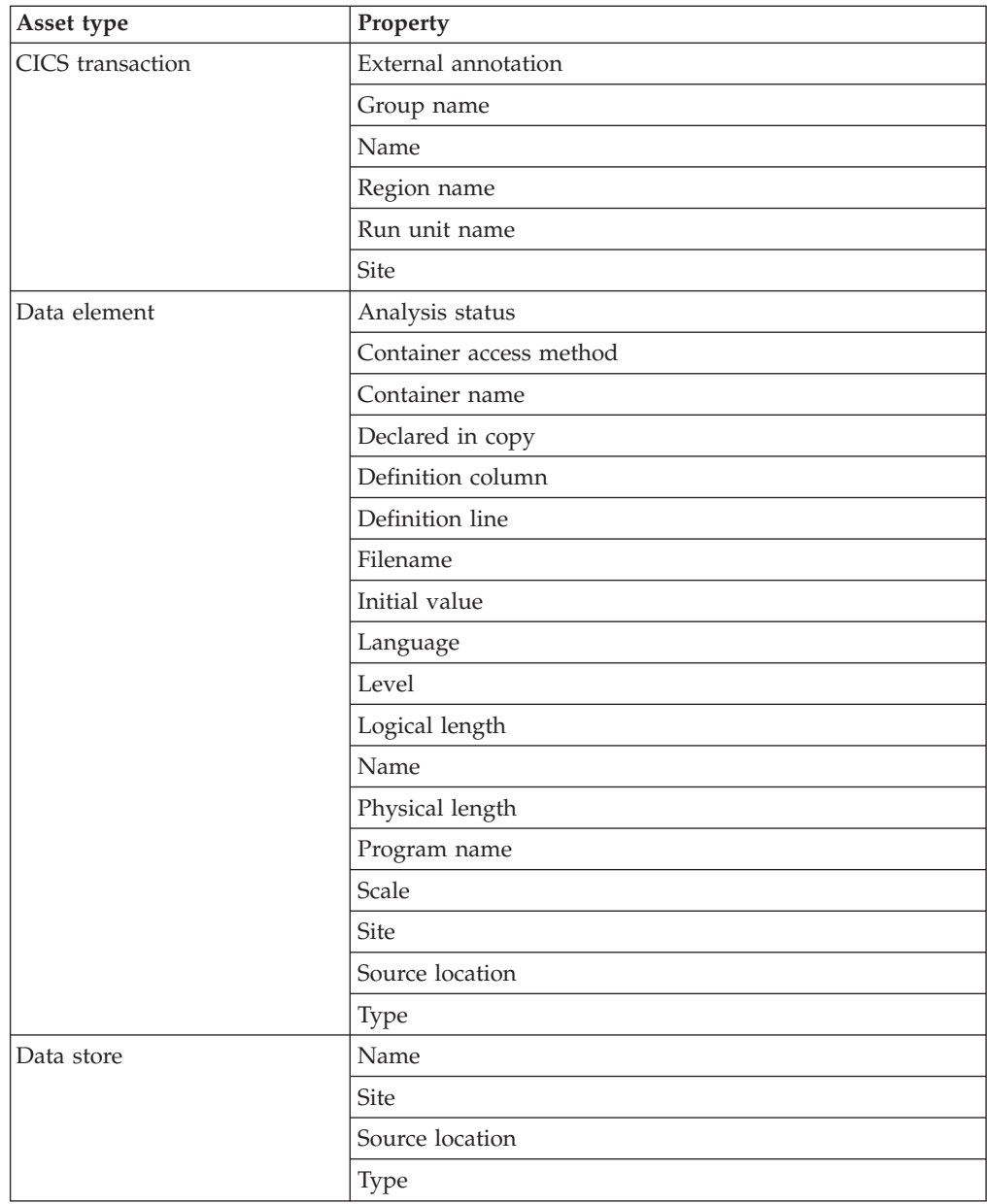

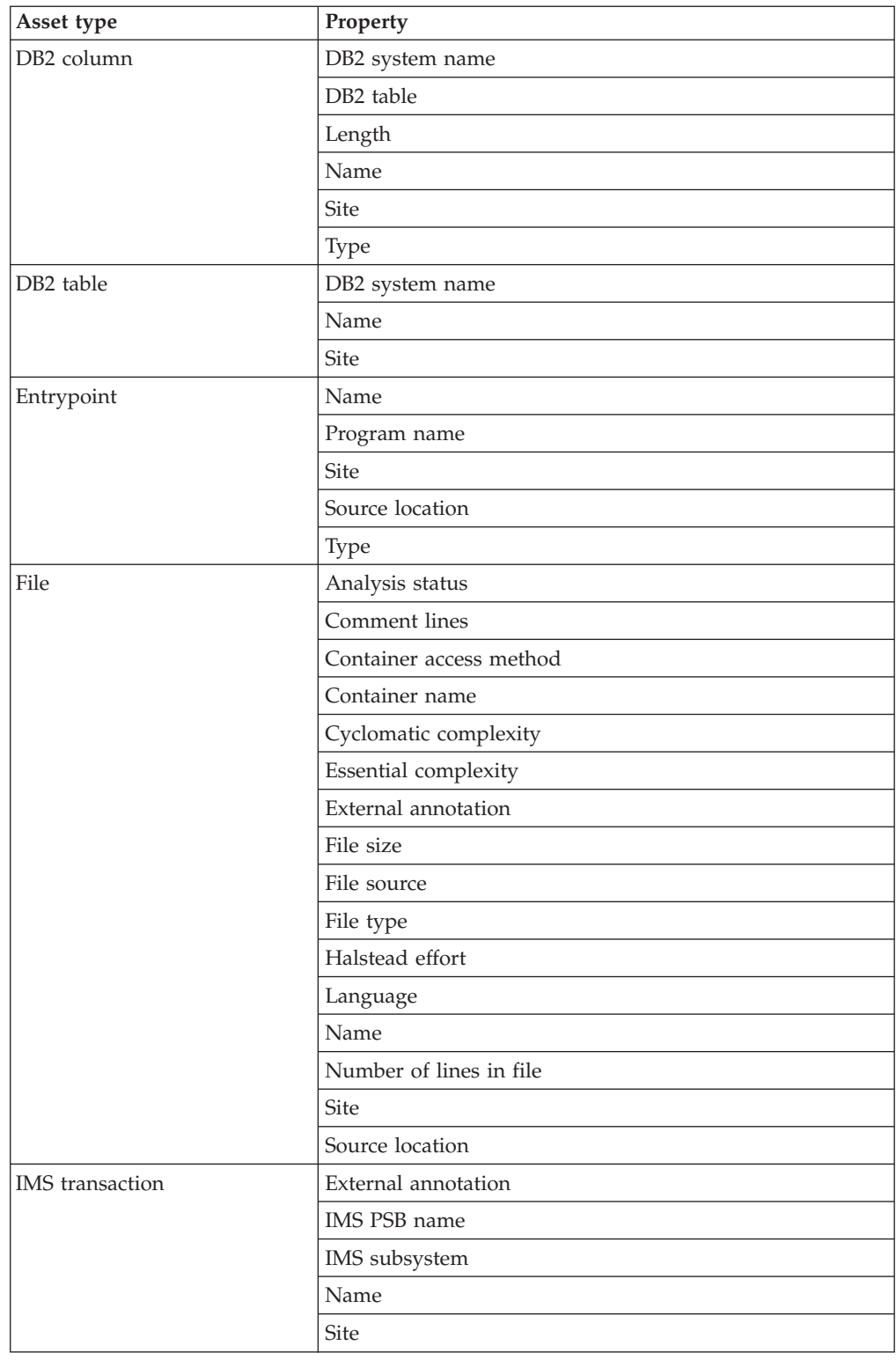

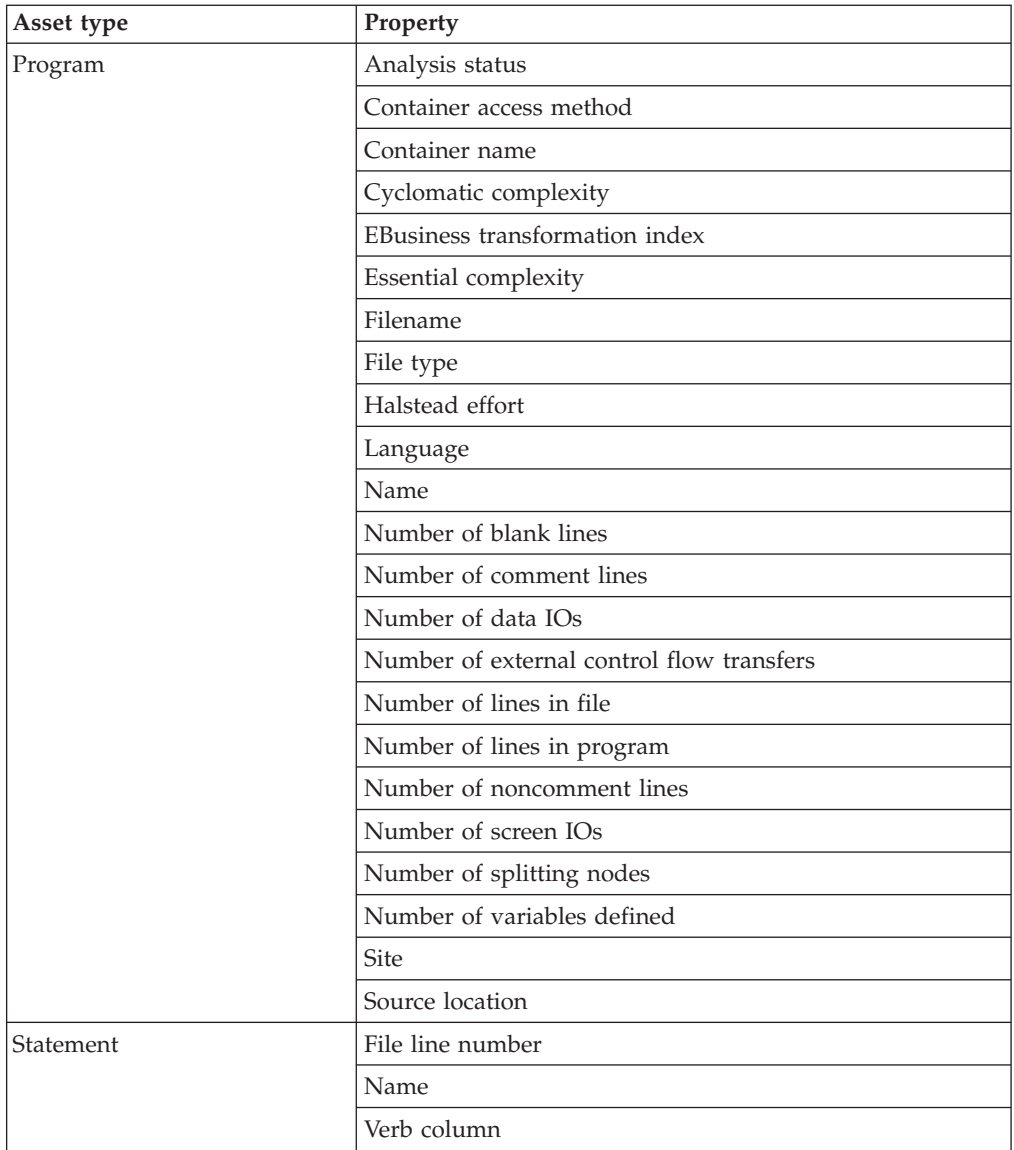

# <span id="page-24-0"></span>**Notices**

This information was developed for products and services offered in the U.S.A. IBM® may not offer the products, services, or features discussed in this document in other countries. Consult your local IBM representative for information on the products and services currently available in your area. Any reference to an IBM product, program, or service is not intended to state or imply that only that IBM product, program, or service may be used. Any functionally equivalent product, program, or service that does not infringe any IBM intellectual property right may be used instead. However, it is the user's responsibility to evaluate and verify the operation of any non-IBM product, program, or service.

IBM may have patents or pending patent applications covering subject matter described in this document. The furnishing of this document does not give you any license to these patents. You can send license inquiries, in writing, to:

IBM Director of Licensing IBM Corporation North Castle Drive Armonk, NY 10504-1785 U.S.A.

For license inquiries regarding double-byte (DBCS) information, contact the IBM Intellectual Property Department in your country or send inquiries, in writing, to:

IBM World Trade Asia Corporation Licensing 2-31 Roppongi 3-chome, Minato-ku Tokyo 106-0032, Japan

**The following paragraph does not apply to the United Kingdom or any other country where such provisions are inconsistent with local law:** INTERNATIONAL BUSINESS MACHINES CORPORATION PROVIDES THIS PUBLICATION "AS IS" WITHOUT WARRANTY OF ANY KIND, EITHER EXPRESS OR IMPLIED, INCLUDING, BUT NOT LIMITED TO, THE IMPLIED WARRANTIES OF NON-INFRINGEMENT, MERCHANTABILITY OR FITNESS FOR A PARTICULAR PURPOSE. Some states do not allow disclaimer of express or implied warranties in certain transactions, therefore, this statement may not apply to you.

This information could include technical inaccuracies or typographical errors. Changes are periodically made to the information herein; these changes will be incorporated in new editions of the publication. IBM may make improvements and/or changes in the product(s) and/or the program(s) described in this publication at any time without notice.

Any references in this information to non-IBM Web sites are provided for convenience only and do not in any manner serve as an endorsement of those Web sites. The materials at those Web sites are not part of the materials for this IBM product and use of those Web sites is at your own risk.

IBM may use or distribute any of the information you supply in any way it believes appropriate without incurring any obligation to you.

<span id="page-25-0"></span>Licensees of this program who wish to have information about it for the purpose of enabling: (i) the exchange of information between independently created programs and other programs (including this one) and (ii) the mutual use of the information which has been exchanged, should contact:

IBM Corporation P.O. Box 12195, Dept. TL3B/B503/B313 3039 Cornwallis Road Research Triangle Park, NC 27709-2195 U.S.A.

Such information may be available, subject to appropriate terms and conditions, including in some cases, payment of a fee.

The licensed program described in this information and all licensed material available for it are provided by IBM under terms of the IBM Customer Agreement, IBM International Program License Agreement, or any equivalent agreement between us.

Any performance data contained herein was determined in a controlled environment. Therefore, the results obtained in other operating environments may vary significantly. Some measurements may have been made on development-level systems and there is no guarantee that these measurements will be the same on generally available systems. Furthermore, some measurements may have been estimated through extrapolation. Actual results may vary. Users of this document should verify the applicable data for their specific environment.

Information concerning non-IBM products was obtained from the suppliers of those products, their published announcements or other publicly available sources. IBM has not tested those products and cannot confirm the accuracy of performance, compatibility or any other claims related to non-IBM products. Questions on the capabilities of non-IBM products should be addressed to the suppliers of those products.

All statements regarding IBM's future direction or intent are subject to change or withdrawal without notice, and represent goals and objectives only.

All IBM prices shown are IBM's suggested retail prices, are current and are subject to change without notice. Dealer prices may vary.

This information is for planning purposes only. The information herein is subject to change before the products described become available.

This information contains examples of data and reports used in daily business operations. To illustrate them as completely as possible, the examples include the names of individuals, companies, brands, and products. All of these names are fictitious and any similarity to the names and addresses used by an actual business enterprise is entirely coincidental.

If you are viewing this information softcopy, the photographs and color illustrations may not appear.

### **Programming interface information**

Programming interface information is intended to help you create application software using this program.

<span id="page-26-0"></span>General-use programming interfaces allow you to write application software that obtains the services of this program's tools.

However, this information may also contain diagnosis, modification, and tuning information. Diagnosis, modification, and tuning information is provided to help you debug your application software.

Warning: Do not use this diagnosis, modification, and tuning information as a programing interface because it is subject to change.

# **Trademarks**

The following terms are trademarks of International Business Machines Corporation in the United States, or other countries, or both:

CICS D<sub>B2</sub> IBM IMS MVS System z WebSphere z/OS

Java™ and all Java-based trademarks and logos are trademarks or registered trademarks of Sun Microsystems, Inc. in the United States and other countries.

ActiveX, Microsoft<sup>®</sup>, Windows®, Windows NT<sup>®</sup>, and the Windows logo are trademarks or registered trademarks of Microsoft Corporation in the United States, or other countries, or both.

 $UNIX^{\circledast}$  is a registered trademark of The Open Group.

Rational® is a trademark of International Business Machines Corporation and Rational Software Corporation®, in the United States, other countries or both.

Other company, product, and service names, which may be denoted by a double asterisk (\*\*), may be trademarks or service marks of others.